## **Important info.:**

- Do not unplug or move phones to other jacks or wall plates. \*Open a helpdesk ticket at [www.fau.edu/helpdesk](http://www.fau.edu/helpdesk) for all phone, fax, and analog line moves.
- View and download complete Openstage 40 and 20 User Guides and Quick Reference Guides at [http://www.fau.edu/irm/phone/phone\\_features.php](http://www.fau.edu/irm/phone/phone_features.php)
- Your programmed line appearances may not appear until everyone has moved into the new bldg.
- Support Services at 7.6235 is avail. Monday Friday from 8 am to 5 pm for assistance

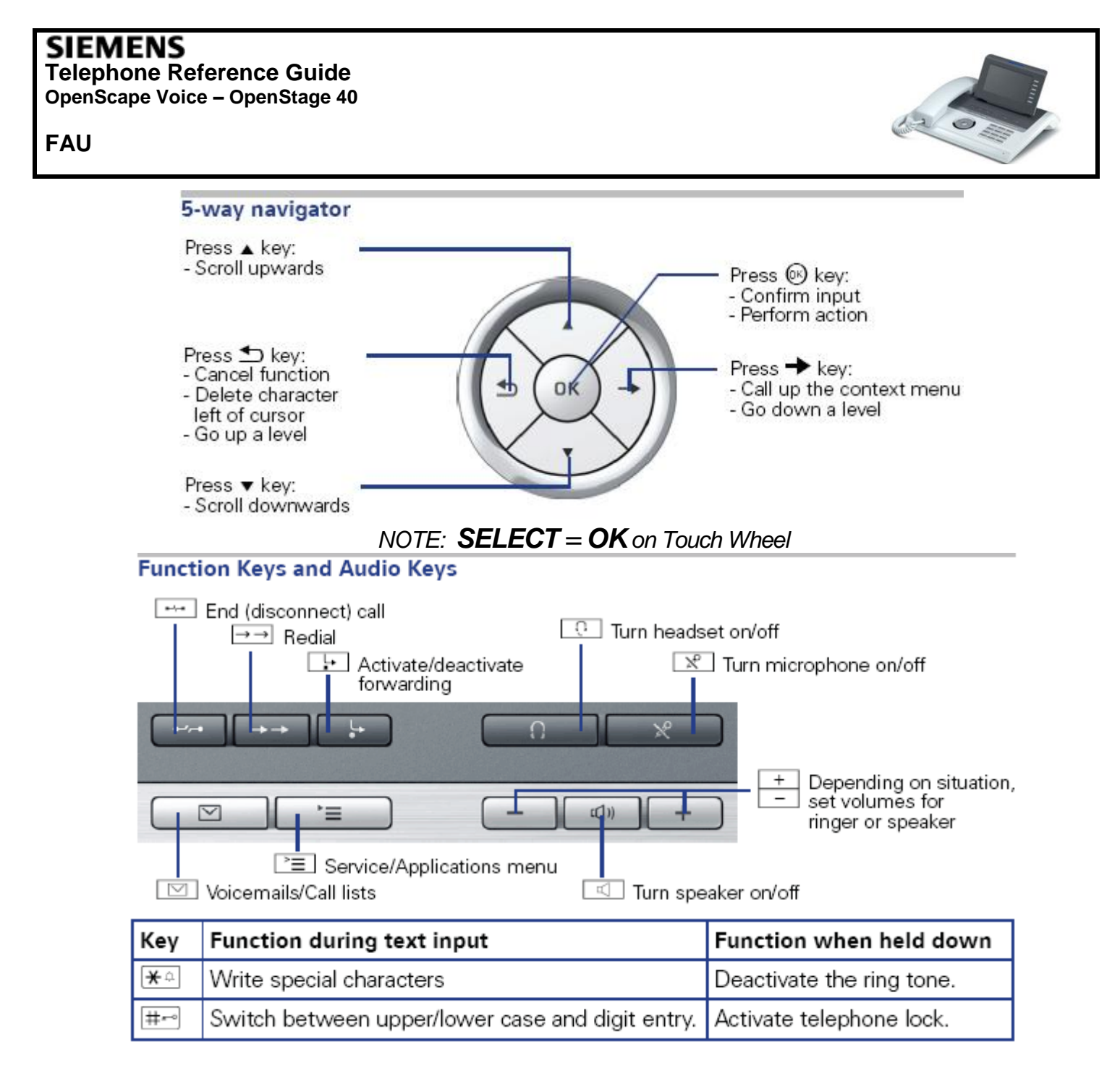

*(Below icons appear on Display Screen when feature is activated)*

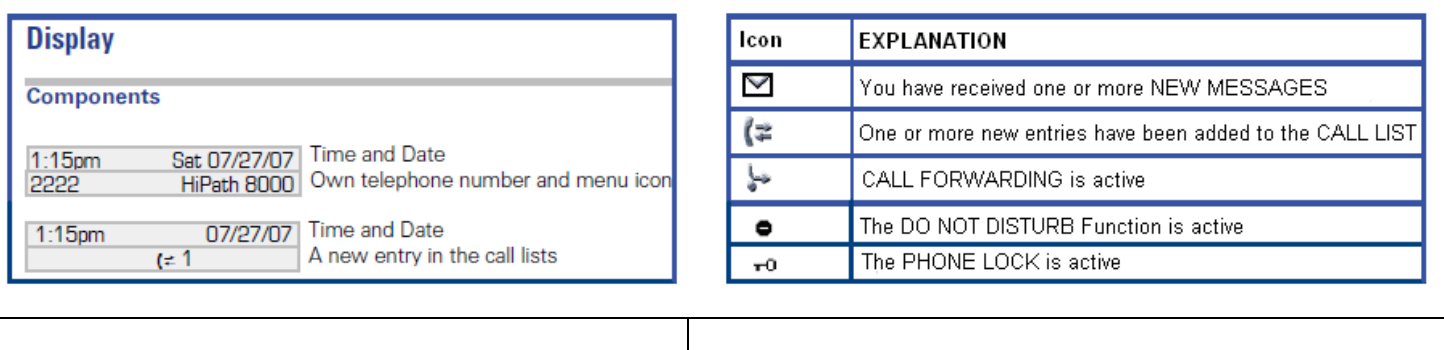

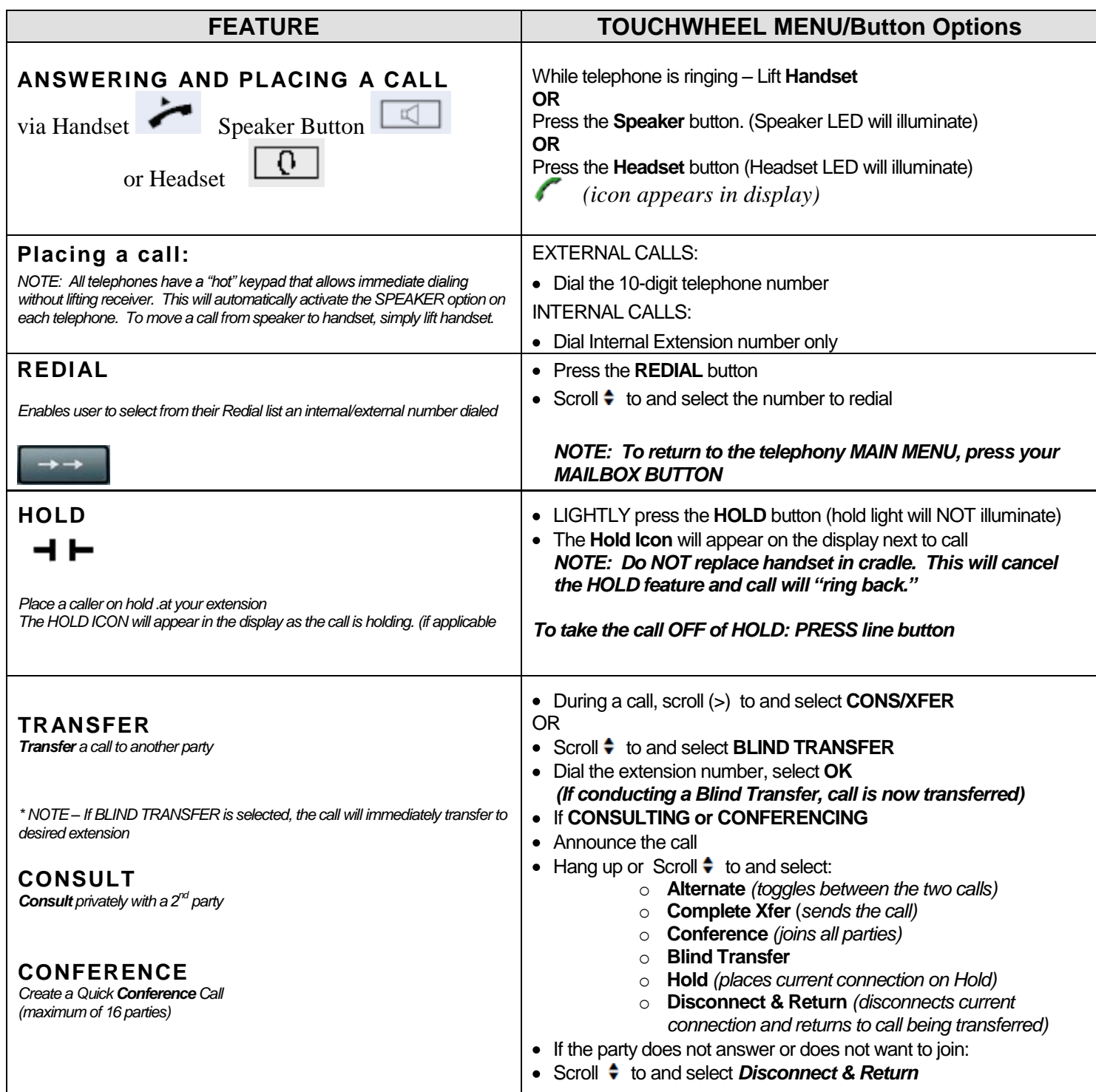

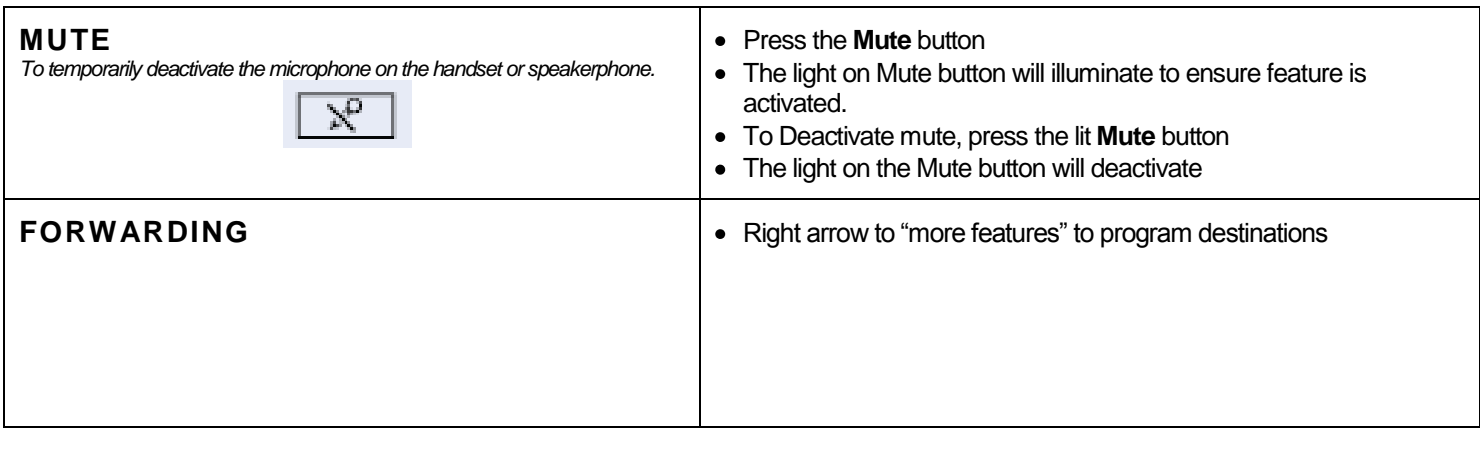

## **AUDIO SETTINGS ♫**

**Press the Program / MENU** Button Access **USER** menu Scroll  $\div$  to and select **Audio** Scroll  $\div$  to and select **Volumes** or **Settings Scroll**  $\div$  **to and select Ringer Melody** Scroll  $\div$  to and select tone 1 thru 8 Select **Save & Exit** and press **OK**